# **How to Install Teams Connect**

#### **Objectives**

- [Prerequisites](#page-0-0)
- [Install the Addon by the admin](#page-0-1)
- [Install the Addon By the user](#page-1-0)

#### **Steps**

This Add-On is installed per Organization in Microsoft Teams Web or Desktop application.

**LEXZUR** Add-On in **Microsoft Teams** facilitates the collaboration, conversations, and video meetings between related contacts to a matter, litigation case, contract, and hearing in Lexzur core. It permits also an archive of any conversation and files shared in Microsoft Teams to the Lexzur database.

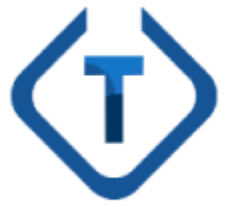

#### <span id="page-0-0"></span>**Prerequisites**

- Microsoft Teams supports adding external users outside of the organization as guests, You must check whether this feature is enabled or not from the Microsoft Teams admin center. **It is mandatory to enable this feature to have permission to add contacts from Lexzur to the organization as Guests**. To enable it, please follow the steps below:
- 1. Sign in to the [Microsoft Teams admin center.](https://admin.teams.microsoft.com/)
- 2. Select **Org-wide settings** > **Guest access**.
- 3. Set **Allow guest access in Microsoft Teams** to **On**.

#### [blocked URL](https://docs.microsoft.com/en-us/microsoftteams/media/set-up-guests-image1.png)

Changes may need 24 hours to take effect.Λ

#### <span id="page-0-1"></span>**How to install the Add-On on Behalf of the User?**

As a Teams admin, you can Install apps on behalf of users. You choose which apps are installed by default for users when they start Teams. Keep in mind that users can still install apps themselves if the [app permission policy](https://docs.microsoft.com/en-us/microsoftteams/teams-app-permission-policies) that's assigned to them allows it. You can use the default policy to install the LEXZUR app for your organization's users:

- 1. In the left navigation of the Microsoft Teams admin center, go to **Teams apps** > **Setup policies**.
- 2. Click on **Org-wide default** policy.
- 3. Under **Installed apps**, select **Add apps.**
- 4. In the **Add installed** apps pane**,** search for the apps you want to automatically install for users when they start Teams**.** You can also filter apps by app permission policy. When you've chosen your list of apps, select **Add.**

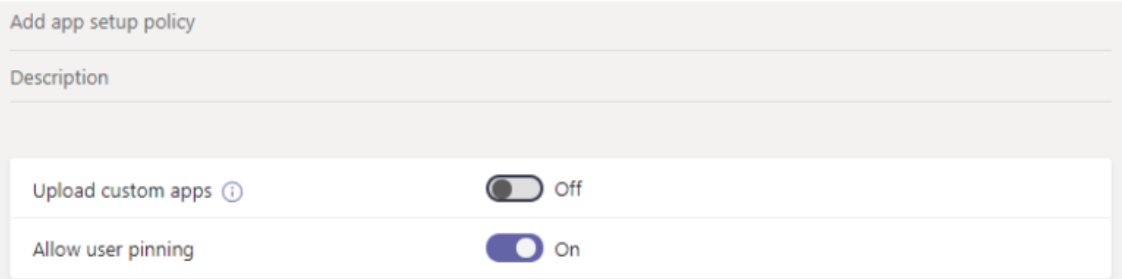

### **Installed apps**

Choose which apps you want installed for your users. They can still install other apps that they want by setting up those apps in permission policies.

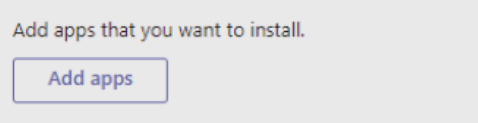

## **Pinned apps**

Choose the order that apps are pinned in the Teams app navigation bar.

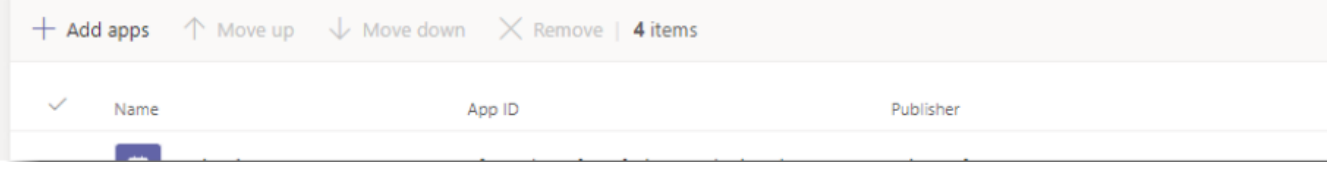

It may take a few hours for the app to be installed. For more info, please check the Microsoft official document.

## <span id="page-1-0"></span>How to install the Add-On by users?

As a user, you can install the app manually if the above steps do not succeed and the app does not appear in your applications panel.

Within Microsoft Teams, navigate to the left column and select the **Apps** button. Next, search for **App4Legal.** Click on the app, and **Add** it.

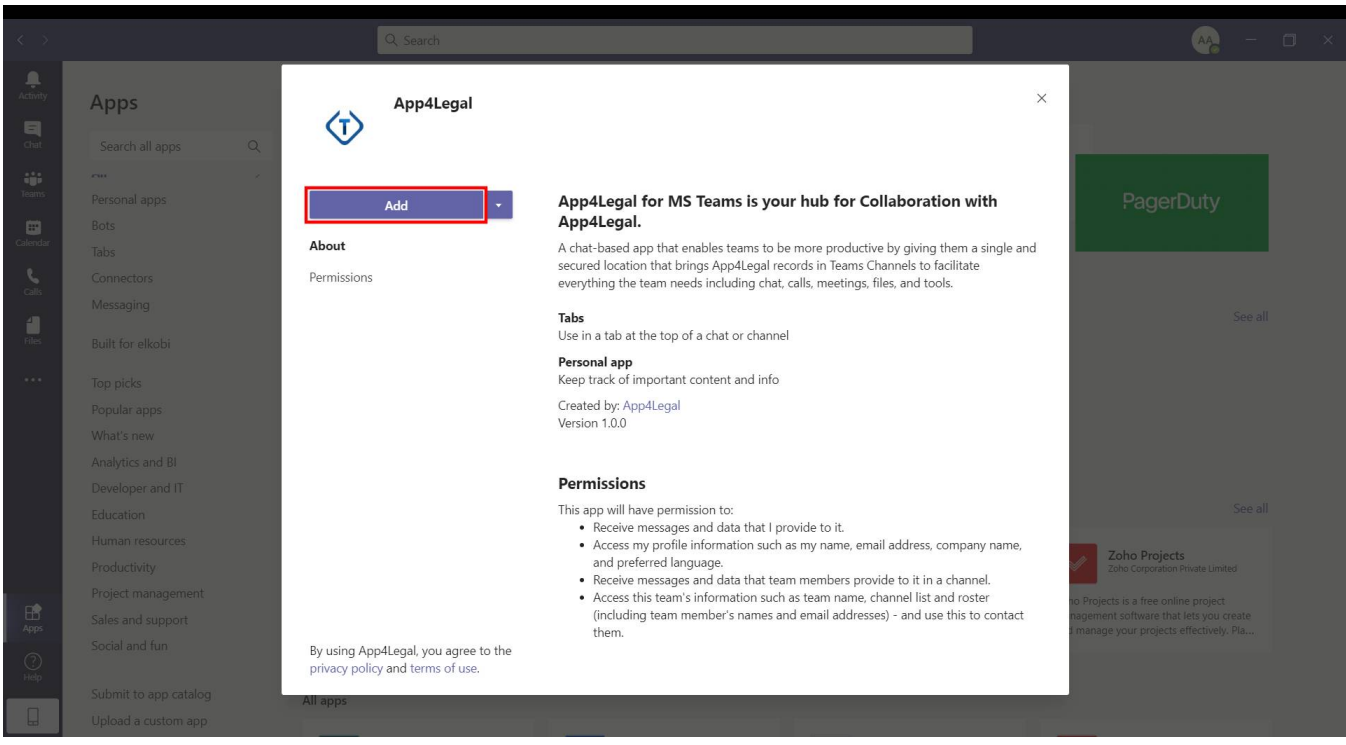

After successfully adding it, you can now access the App4Legal app directly within Teams. Begin by signing in with your Microsoft credentials.

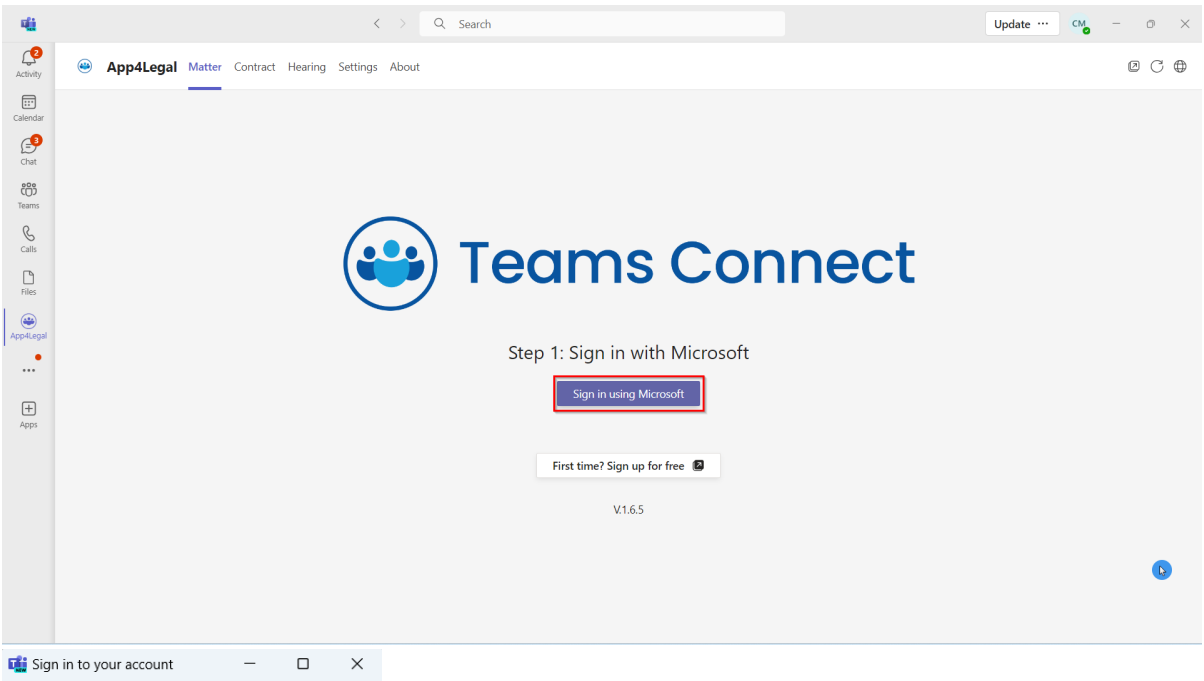

## Microsoft

#### Pick an account

Caroline Mrawed<br>
caroline.moraod@app4legal.com<br>
Connected to Windows

 $+$  Use another account

Then sign in with Lexzur:

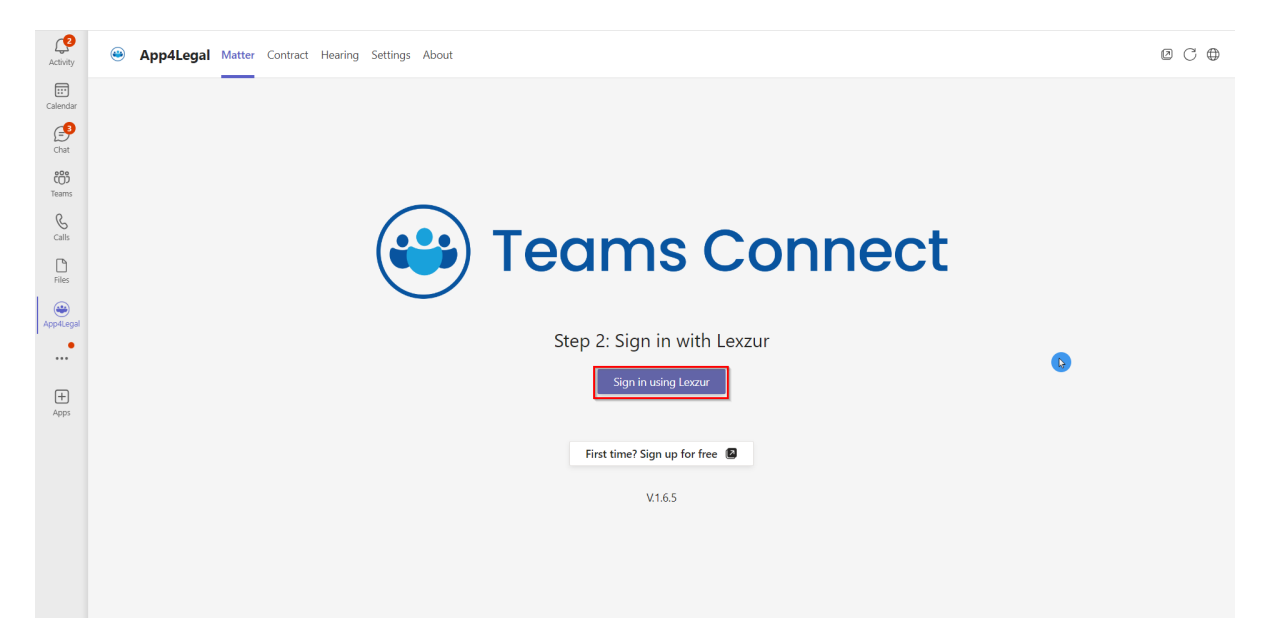

Use your Lexzur credentials for logging in. Additionally, you have the option to log in using Azure AD or Single Sign-On (SSO).

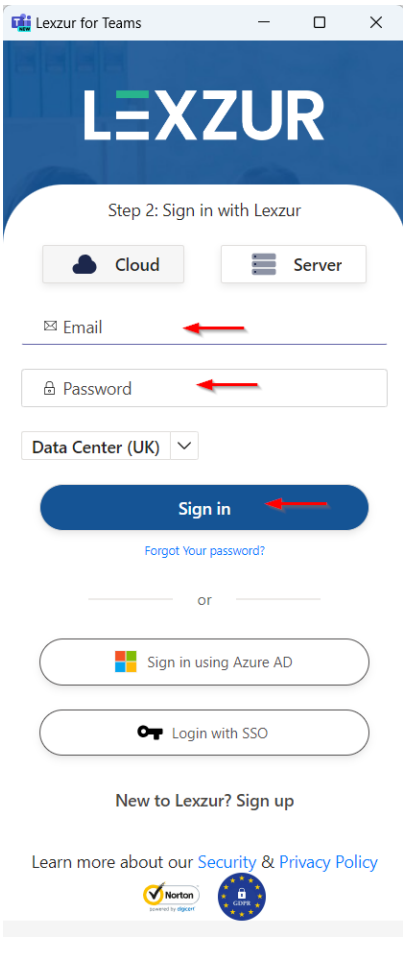

Microsoft authorization

The first step, Microsoft authentication will be done automatically using the logged-in account in Microsoft Teams. **PLEASE MAKE SURE TO ACCEPT ANY PERMISSIONS NEEDED TO AVOID ADD-ON MALFUNCTION, ONLY ORGANIZATION ADMINSTRATOR CAN ACCEPT THESE PERMISSIONS**. The add-on uses lots of permissions in order to achieve its goals, these permissions include access and editing of the following objects: Team, Channel, User Extensions, Organization Extensions, ChannelMessages, ChannelMembers, and other permissions. It is a **must** to accept the permissions needed for a logic add-on functionality. Click **Accept** to grant the consent for the user and the application to have access to Microsoft resources.

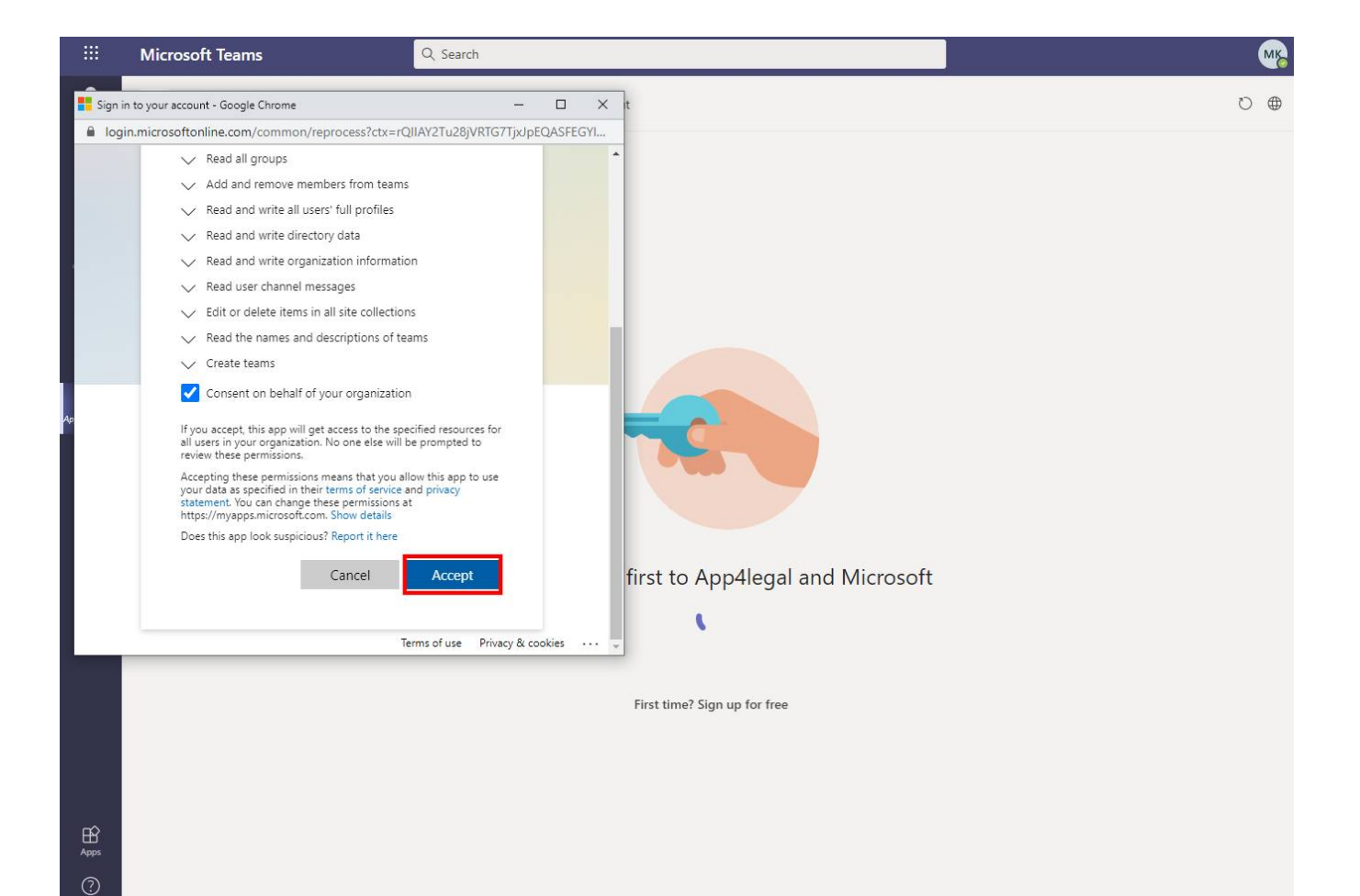

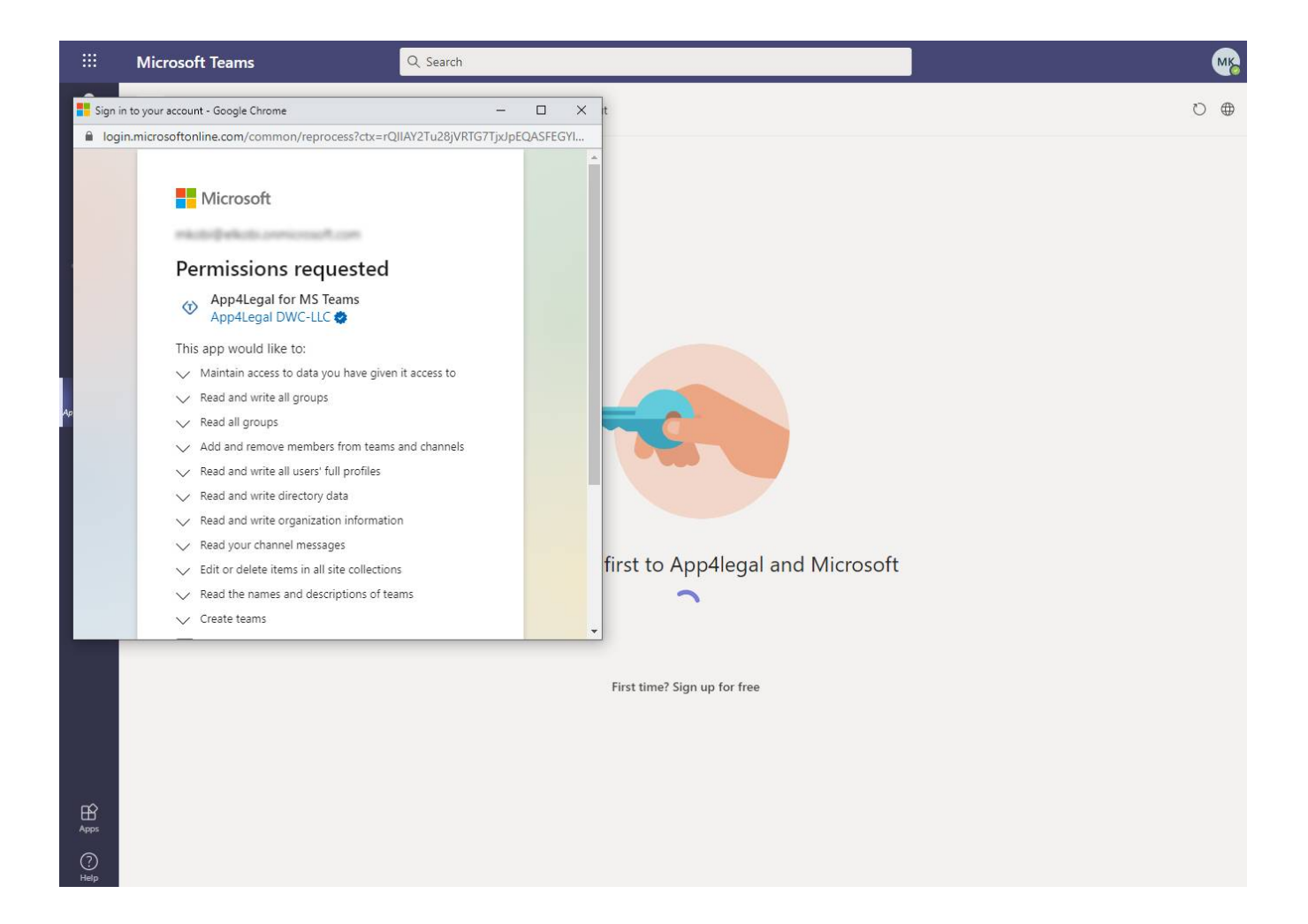

For more information about LEXZUR, kindly reach out to us at [help@lexzur.com.](mailto:help@app4legal.com.)

Thank you!